# 基本から学ぶ<sup>2013対応!</sup> Wordは、多様な文書作りに利用できるワープロソ Word入門

※本連載は Word 2007/2010/2013 の操作を解説します (画面はWord 2013です)

フト。使いこなすには基本操作を理解し、手際良く 作業するコツをつかむことが大切だ。本講座では、 実際に文書を作りながら、編集やレイアウトのワザ、 表や図の挿入方法などを紹介していく。

# 第1回 使いやすい設定で文書作りを始めよう 伊佐 恵子=テクニカルライター

新しい文書を開く

文書作成の 一般的な流れ

用紙サイズを決める

文字を入力する

文書を保存する

文字をレイアウトする

図や表を挿入する

文書を印刷する

# 戸建てリノベーションの今 住宅再生セミナーのご案内

毎月、大好評の住宅セミナー。7月のテーマは"戸建ての再生"に決<br>定しました。弊社のスタッフが、さまざまな観点から戸建て住宅の<br>新たな可能性をご紹介します。またリノベーション事業の現状と課<br>題、今後の展望についても、実例を織り交ぜて詳しくご説明します。 2013年6月10日 NPC house

#### ← 開催概要

この連載で作成する文書

時: 2013年7月21日 (日) 13:00~19:00 -7 1000 1000<br>日黒区五本木 9-99-9 学芸大学駅下車 徒歩5分 場: NPC ハウスセンター **定 員: 100名 (お申し込み先着順)** 

#### ■ 当日のタイムスケジュール

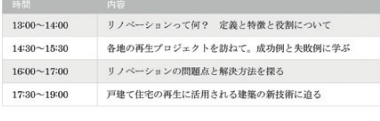

#### ■ 参加の申し込み方法

·スも無料ですが、事前にお電話またはメールでのお申し込みが必要です  $+11.07$ お伝えする受付番号とお名前を、当日受付にてお申し出くださ お問い合わせ・お申し込みは

03-9999-9999 / info@example.com

 この連載で作成するのは、住宅セ ミナーの案内状。A4用紙一枚にタ イトル、本文、日付、差出人、詳細 事項を配した、 典型的な文書だ。 Wordの基本機能を学べるよう、表 や写真も組み込んである。

 今回は最初なので、Wordを起動 して新しい文書を開き、文字を入力 して保存するまでの、一連の作業を 行おう。画面の設定を変えて、使い やすくする方法も紹介する。

 文書作りの大まかな流れも、左に 示した。もちろん一般的な手順であ り、厳守する必要はない。例えば、 文書の保存は作成中に何度も行うの がお勧め。用紙サイズは最初に設定 しておくのが原則だが、最後に変更 しても構わない。作業は柔軟に進め ることができる。

 では、操作を開始しよう。Word を起動すると、編集画面に新しい白 紙の文書が用意される。Word 2013

住宅セミナーを案内する、オーソドックスなビジネス文書。当日のタイムスケジュールは表で見 やすく提示した。またイメージ作りのため、見出しの記号に家のマークを使ったり、タイトル部 分に写真を入れたりしている。この案内状を作成しながら、文書作りの基本を学んでいこう

## **●Word を起動して新しい文書を用意する**

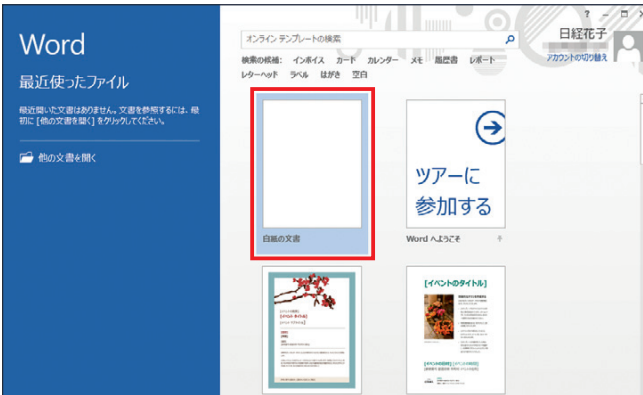

図1 Word 2013を起動すると表示されるスタート画面。利用できるテン プレートや最近使ったファイルが一覧表示される。新しい文書を白紙の状態 から作る場合は「白紙の文書」を選択する

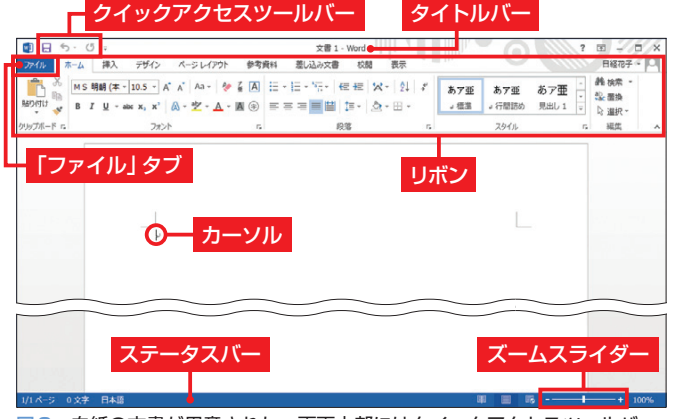

図2 白紙の文書が用意された。画面上部にはクイックアクセスツールバー タイトルバー、リボンが並び、下部のステータスバーにはズームスライダー などが表示される。リボン左端の「ファイル」タブは、ファイル操作や印刷、 Wordの設定をする際に利用する

日経パソコン 2013.4.8 **79**

初 トスキルアップ諸座 級

#### **日経パソコン**<sub>Online</sub> http://pc.nikkeibp.co.jp/npc/

記事に関連したファイルを、「読者向けページ」からダウンロードできます

では図1のスタート画面が開くので、 「白紙の文書」を選択しよう。新しい 文書は、縦置きのA4サイズ。ペー ジの左上に点滅しているカーソルが、 文字の入力位置(1行目の1文字目) を示している(図2)。

 文字を入力する前に、画面の各部 を見ていこう。最上部には「クイッ クアクセスツールバー」「タイトルバ ー」があり、起動した直後はタイト ルバーに「文書1」と表示される。そ の下には「リボン」が表示され、最

#### **●まずは使いやすい画面表示にしよう**

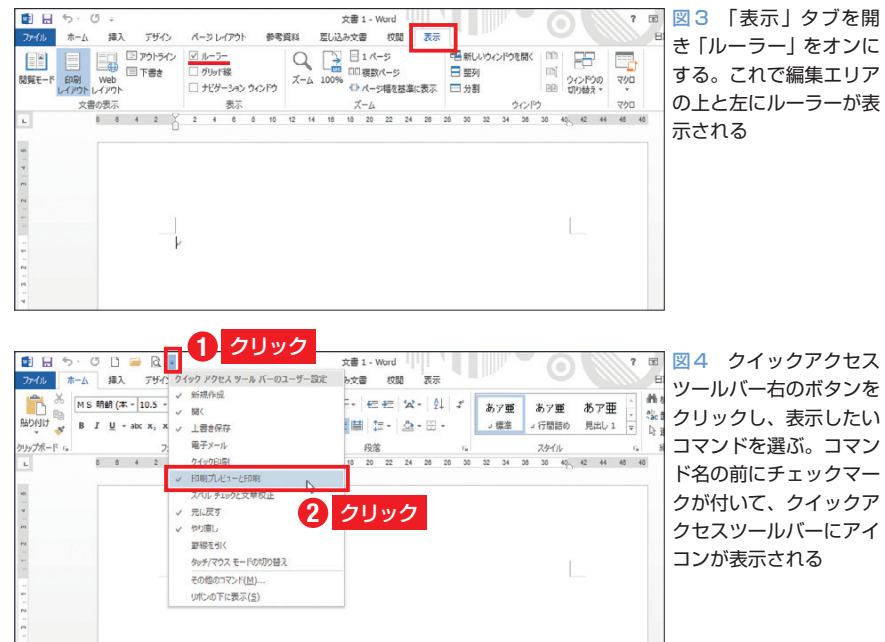

# **●「オプション」でWord の設定を変更する**

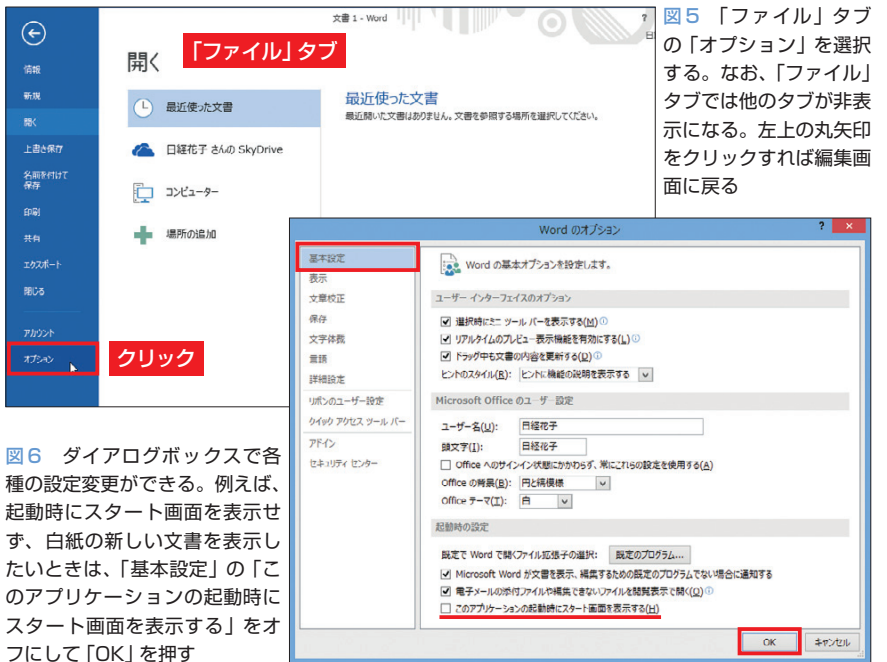

**80** 日経パソコン 2013.4.8

下部の「ステータスバー」の右側に は、文書の表示倍率を切り替える 「ズームスライダー」が表示される。

 Word で最もよく使うのは、上部 に表示されたリボンだ。リボン上に は「タブ」ごとのパネルが重なって いて、操作に使うボタンなどが、カ テゴリー別に並んでいる。起動直後 は「ホーム」タブが表示されている が、ほかのタブをクリックすると、 そのタブの表示に切り替わる。リボ ン左端の「ファイル」タブ(Word 2007では「Officeボタン」)は、ファ イルの操作や印刷、Wordの設定を 変える際に利用する。

# **画面表示を使いやすく変更**

 初期設定の画面はシンプルだが、 操作に便利なツールが非表示のまま だ。特に「ルーラー」は、レイアウ ト作業に欠かせない。「表示」タブの 「ルーラー」をオンにして、編集エリ アの上と左に表示しよう(図3)。

 常に表示されているクイックアク セスツールバーには、よく使うコマ ンドを追加するのがお勧め。初期設 定ではボタンが3つだけだが、右端 のボタンをクリックして「開く」や 「印刷プレビューと印刷」などを登録 すると、効率良く作業できる(図4)。

 画面表示は、このようにユーザー の好みでカスタマイズできる。もち ろん初期設定のままで使いやすけれ ば、無理に変更する必要はない。操 作のしやすさを第一に考えて、表示 方法を選んでいけばよい。

 なお、Wordの画面表示や操作な どの設定は、「オプション」ダイアロ グボックスで変更するのが基本。「フ ァイル」タブの「オプション」を選択

すれば、必要な設定を行える(図5、 図6)。例えば「基本設定」の「起動 時の設定」では、図1に示したWord 2013のスタート画面を非表示にでき る。また「Microsoft Office のユー ザー設定」では、ウインドウの色や 背景の模様を変更できる。

## **分かりやすい文書名で保存**

 画面準備が整ったら、案内状の文 章を入力する。文字の修正は後から 簡単にできるので、取りあえず必要 な文章を思い付くままに入力してい こう。表形式にするスケジュールを 除き、案内状の文章を一通り入力し た(図7)。詳細事項の3つの見出し 「開催概要」「当日のタイムスケジュ ール」「参加の申し込み方法」はほか の文字列と区別するため、先頭に 「●」を付けている。

 入力が終わったら、文書に名前を 付けて保存しよう。「ファイル」タブ を開き、「名前を付けて保存」を選択 (図8)。Word 2007/2010では、図 10のダイアログボックスが開くので、 保存場所とファイル名を指定して 「保存」ボタンをクリックする。

 Word 2013では、Microsoftアカ ウントで「サインイン」をしているか どうかでやや異なる。サインインし ている状態で「名前を付けて保存」 を選択すると、保存先にクラウド上 のドライブである「SkyDrive」が選 ばれている。ここに保存する場合は 「 最近使用したフォルダ ー」から 「SkyDrive」を選び、保存のダイア ログボックスを開く。

 パソコンのハードディスクに保存 する場合は、「コンピューター」を選 択して、「最近使用したフォルダー」

#### **●文章を入力したらいったんファイルに保存する**

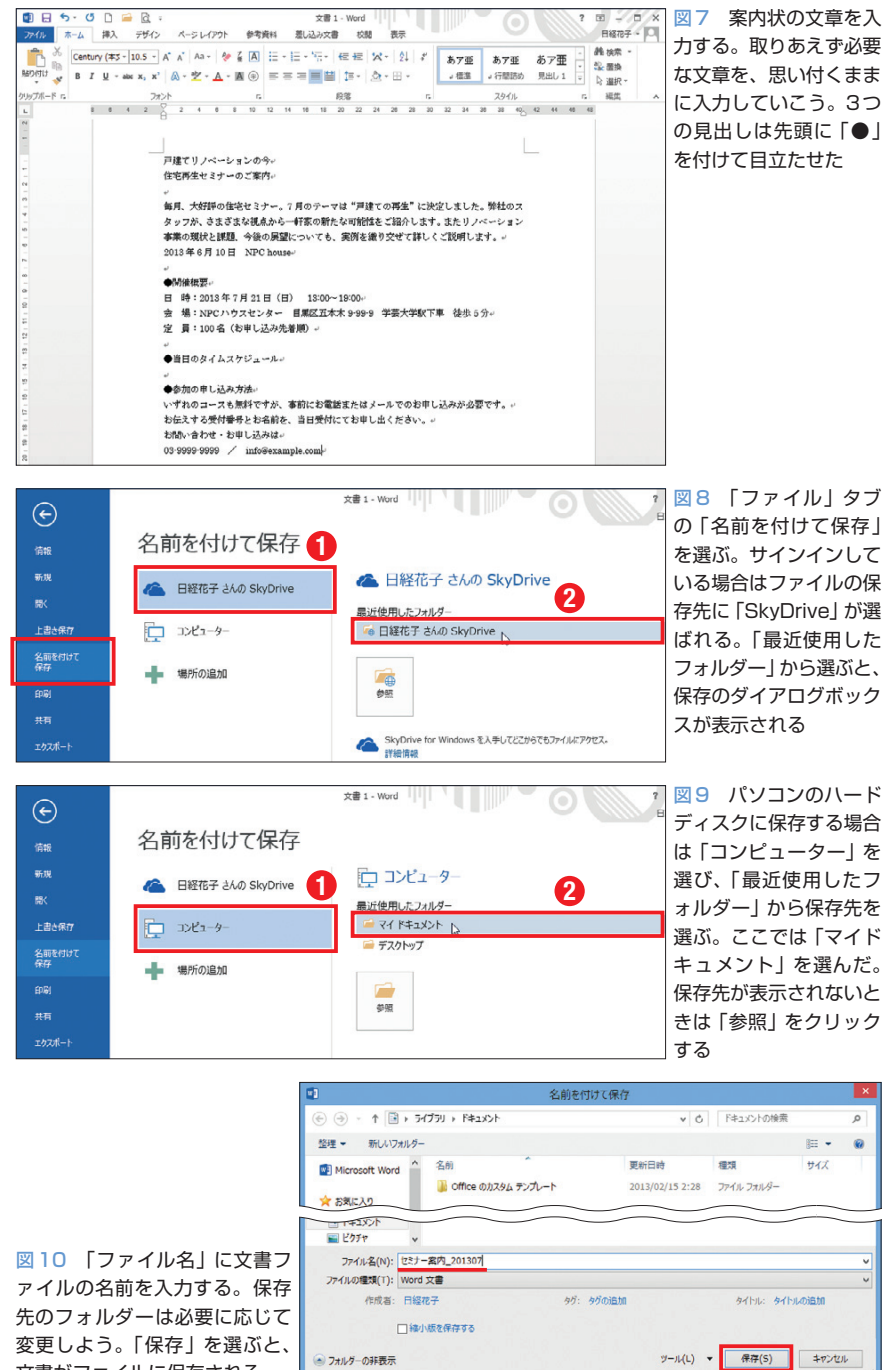

から「マイドキュメント」などの保 存先を選ぶ(図9)。サインインして いない状態だと、最初から「コンピ ューター」が選ばれている。

文書がファイルに保存される

 いずれの操作も、図10のダイアロ グボックスが表示されるので、フォ ルダー名を確認し、「ファイル名」に 文書ファイルの名前を入力したら、 「保存」ボタンをクリックしよう。フ ァイルの保存先は、このダイアログ ボックス内で変更しても構わない。

保存が終わると、再び編集画面に

日経パソコン 2013.4.8 **81**

戻る。そのまま文書作成を続けよう。 なお、タイトルバーに文書名として 表示されていた「文書1」は、保存時 に指定した文書名に変わる。ここで は「セミナー案内\_201307」と表示さ れた(図11)。

# **変更は上書き保存で反映**

 最後に、ページの余白を調整して みよう。初期設定のままなら、A4 用紙の上に35mm、 下と左右に 30mmの余白が設けられている。「表 示」タブの「1ページ」を選んでペー ジ全体を表示すると、上下左右の余 白を確認しやすい(図11)。

 余白は自由に変更できる。セミナ ーの案内状では余白を狭めて、文書 の入力領域を広げよう。まず「ペー ジレイアウト」タブの「余白」から 「ユーザー設定の余白」を選択(図 12)。ダイアログボックスで上の余 白を「30mm」、下と左右の余白を 「25mm」に変更し、「OK」ボタンを クリックする(図13)。これで上下左 右の余白が狭くなる。

 このように、文書の作成が進んだ 後は、クイックアクセスツールバー の「上書き保存」をクリックして、 その変更を文書ファイルに反映させ る(図14)。[Ctrl]キーを押しながら [S]キーを押してもよい。

 保存した文書は「ファイル」タブ の「開く」から呼び出せる(図15)。 「最近使った文書」に表示されてい ないときは保存場所を選び、ダイア ログボックスを開こう。Word 2007 やWord 2010では、「開く」を選択す るとダイアログボックスが表示され る。開きたいファイルを選んで「開 く」ボタンをクリックしよう。

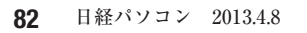

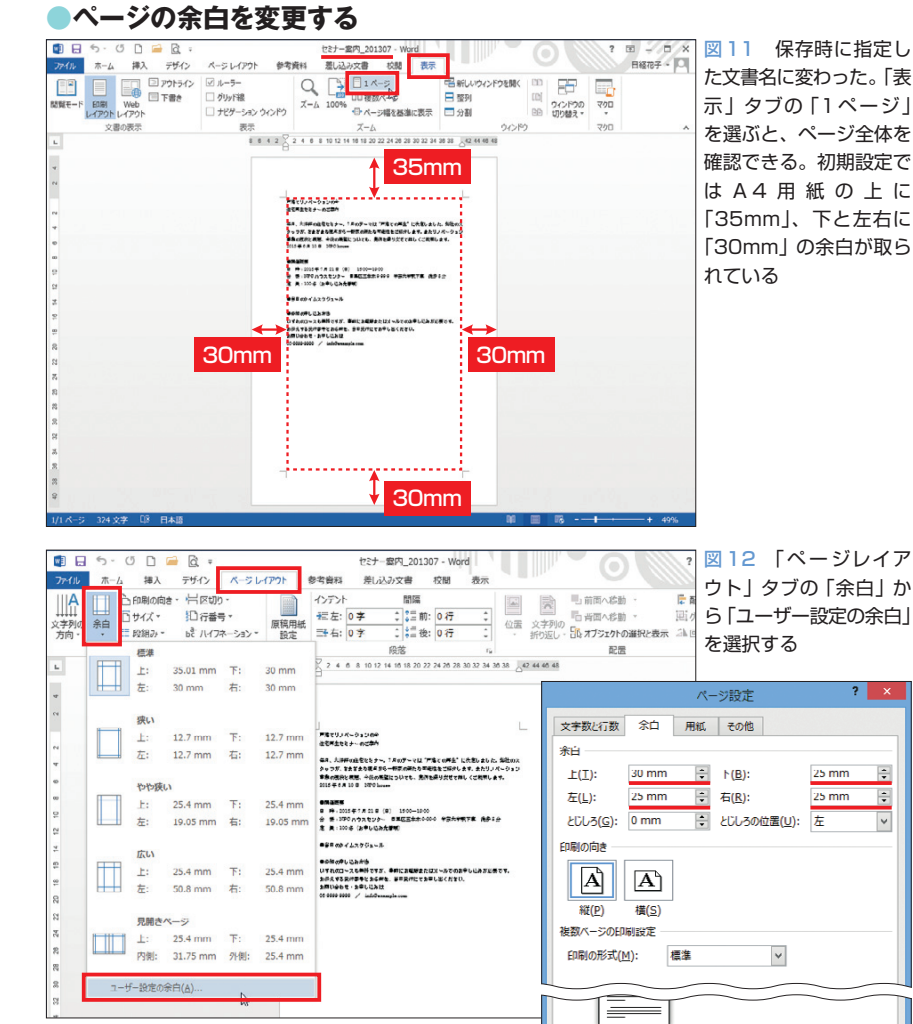

図13 入力領域を広げるため、上の余白を「30mm」、 下と左右の余白を「25mm」に変更する。「OK」ボタンを クリックする

### **●ワンクリックで文書ファイルを保存**

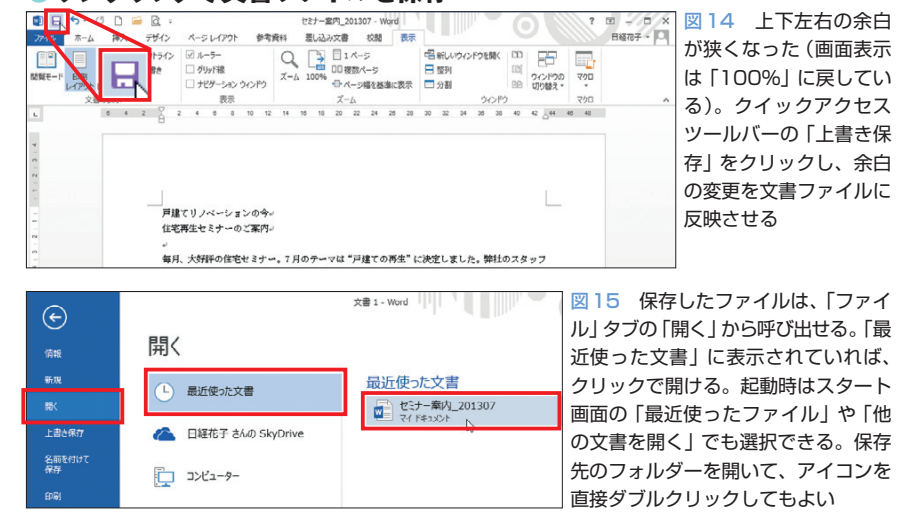

K

設定対象(Y): 文書全体 v 既定に設定(D)